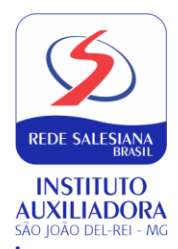

# INFORMATIVO **PROCESSO DE REMATRÍCULA 2021 (VETERANOS)**

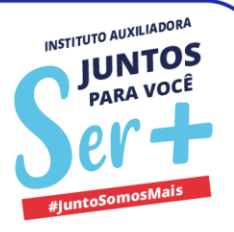

# **ATENÇÃO!**

Importante salientar que, para ter acesso ao processo de renovação de matrícula online, é necessário entrar com o *Login* **e** *Senha* do **Responsável** cadastrado no sistema. O *Login* de acesso do **Aluno** não permite realizar o processo de rematrícula.

Se o Responsável pelo aluno ainda não tiver realizado cadastro, deverá seguir o seguinte processo:

• Acessar **[www.institutoauxiliadora.com.br](http://www.institutoauxiliadora.com.br/)**;

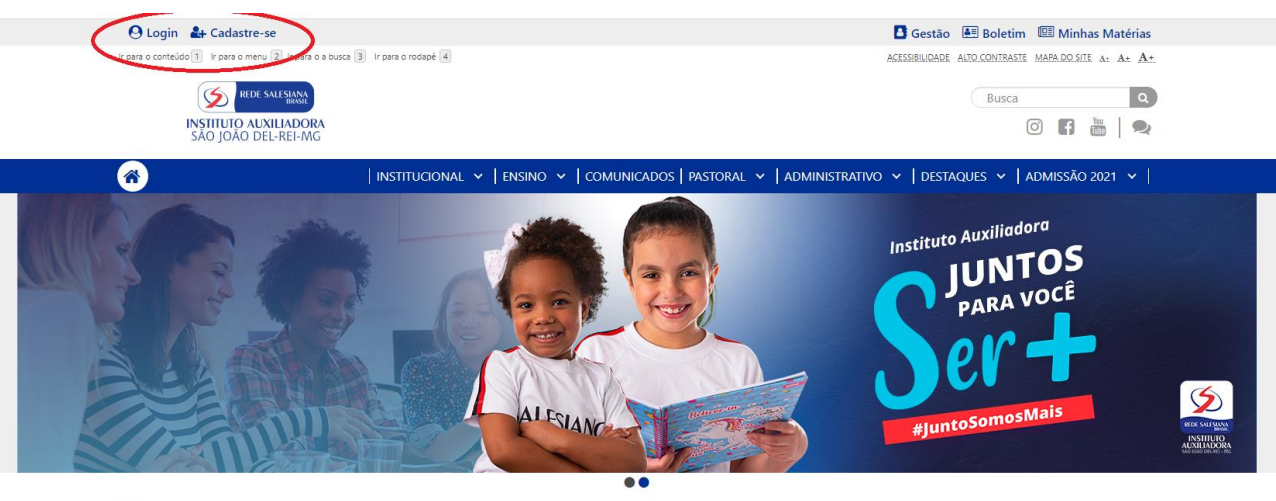

**Notícias** 

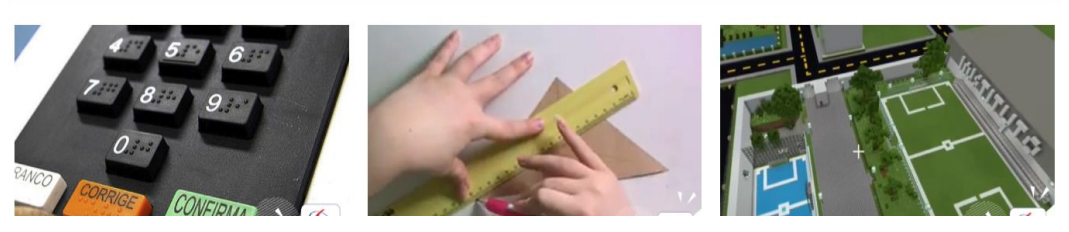

- Clicar no link "Cadastre-se", que está na parte superior da tela, no lado esquerdo;
- Selecionar a opção "Responsável" e marcar o item "Número de Matrícula".

O Número de Matrícula do aluno poderá ser encontrado nos boletos anteriores, o número aparece em frente ao nome do aluno.

Obs.: 1. Se o responsável já tem cadastro e não lembra *Login* e *Senha*, deverá clicar em "Recuperar Senha".

 2.Se aparecer "Usuário Bloqueado", gentileza entrar em contato com Pedro – setor de Informática solicitando o desbloqueio pelo e-mail [informatica@institutoauxiliadora.com.br.](mailto:informatica@institutoauxiliadora.com.br)

3. Solucionado o problema, inicie o Processo de Rematrícula.

**INÍCIO DO PROCESSO DE REMATRÍCULA ONLINE**

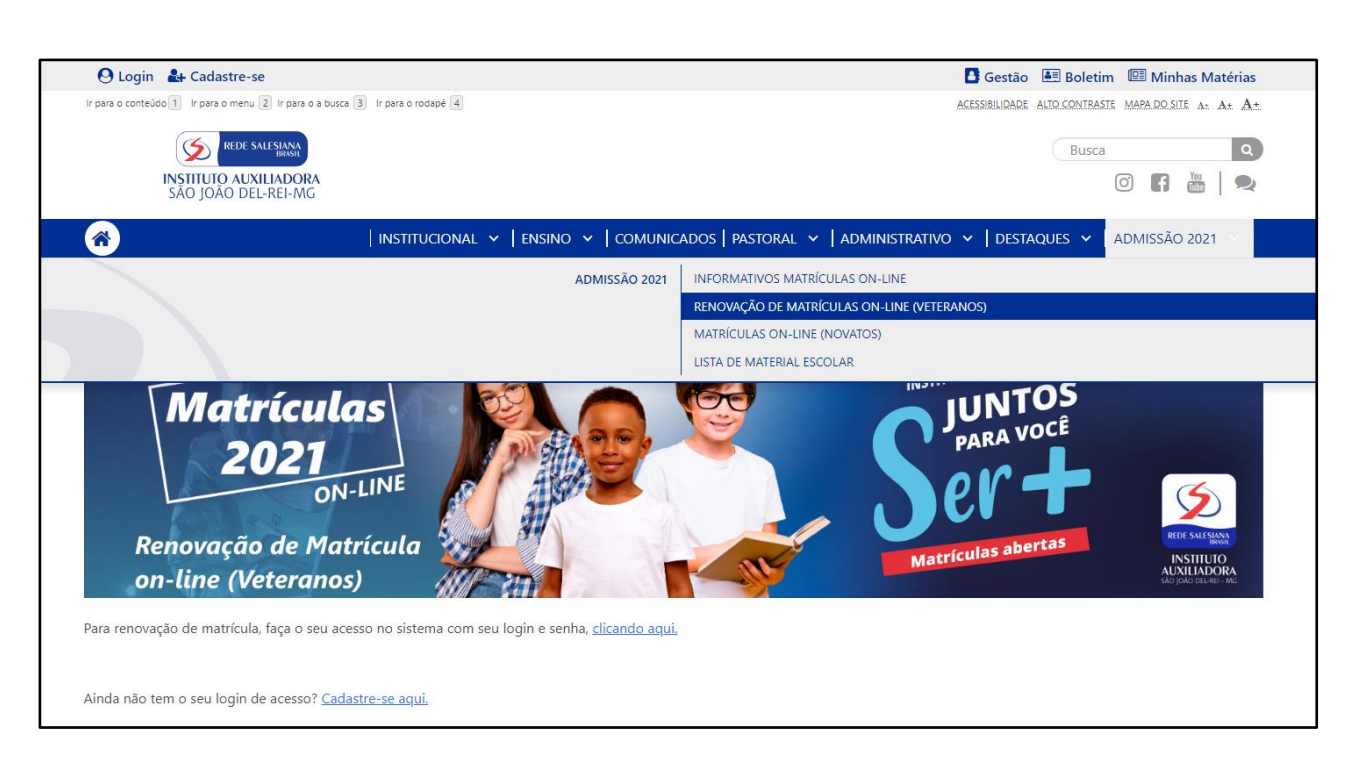

O Responsável pelo aluno deverá acessar o site da escola [\(www.institutoauxiliadora.com.br\)](http://www.institutoauxiliadora.com.br/) e clicar no menu "ADMISSÃO 2021". Aparecerá o Link: "RENOVAÇÃO DE MATRÍCULA (VETERANOS)". Ao entrar nesta página, aparecerá a frase "Para renovação de matrícula on-line, faça o seu acesso no sistema com login e senha, clicando aqui". Ao clicar, você será direcionado para o sistema de gestão acadêmica, o mesmo que usa para consultar os boletins do aluno, onde deverá informar seu *Login* e *Senha.*

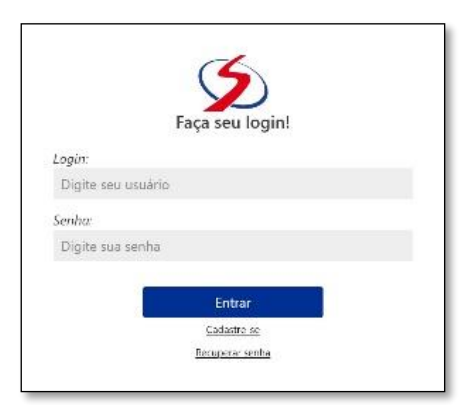

Abrirá uma tela com o formulário de Renovação de Matrícula, com sete passos. Conforme terminar o preenchimento de cada um dos passos, o passo seguinte será liberado. Os campos assinalados com asterisco são de preenchimento obrigatório.

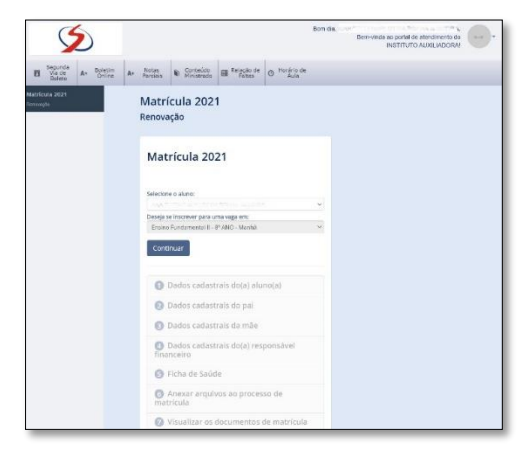

**ATENÇÃO:** Antes de iniciar o processo, observe que há um seletor de nomes de alunos. Se tiver mais de um filho na escola, deverá fazer a seleção do filho cuja matrícula irá renovar. Os passos precisam ser feitos para cada Rematrícula de cada filho.

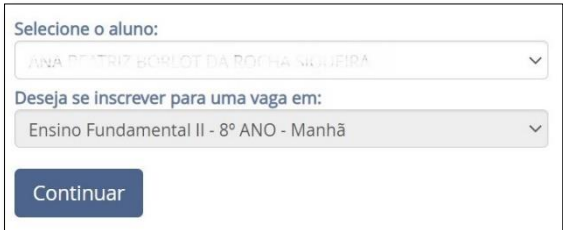

Em seguida, clique no link **Continuar** para iniciar o preenchimento dos dados.

# 1-Informações sobre o aluno

Informar todos os dados cadastrais solicitados.

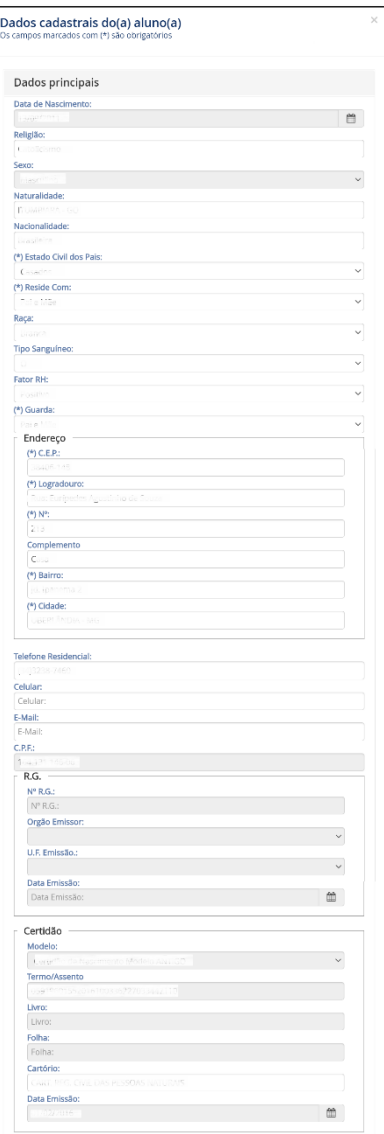

Após o preenchimento, clique em **Salvar** e siga para o Passo 2.

2-Informações sobre o Pai do aluno

Será solicitada as informações do **PAI** do aluno.

**ATENÇÃO:** Observe que, neste formulário, há a opção "Não desejo informar os dados do pai", que deve ser usada em caso de pais falecidos ou no caso do responsável pelo aluno não ter as informações do pai.

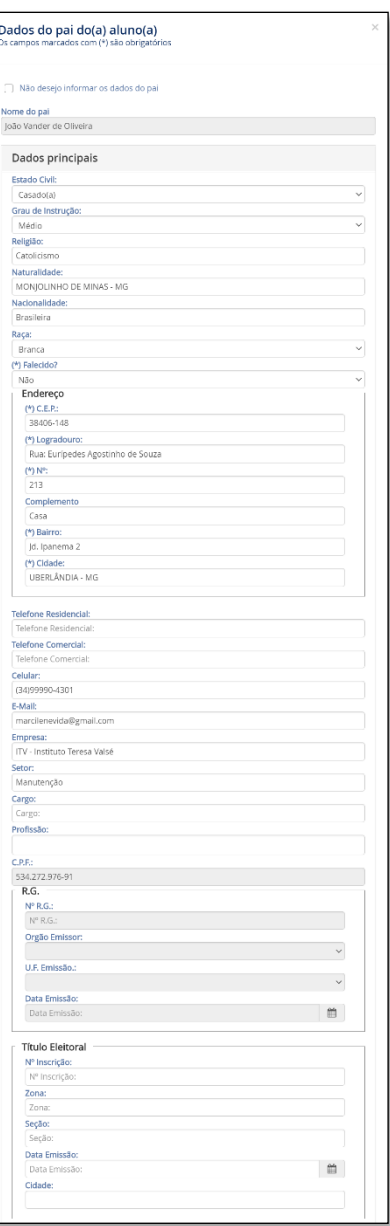

Após o preenchimento, o responsável clica em **Salvar** e segue para o Passo 3.

#### 3-Informações de dados da Mãe do aluno

Formulário para preenchimento dos dados da mãe, exatamente igual ao formulário do pai. Preencha os dados da mãe, salve e siga para o Passo 4.

#### 4-Preenchimento de dados do Responsável Financeiro

Preencher os dados do responsável financeiro. Se for o pai ou mãe, o que foi preenchido nos passos 2 ou 3 aparecerá na tela. Após preencher, salve o formulário para liberar o passo seguinte.

### 5-Ficha de Saúde do aluno:

Esse preenchimento é muito importante. Após preencher, salve o formulário para liberar o passo seguinte.

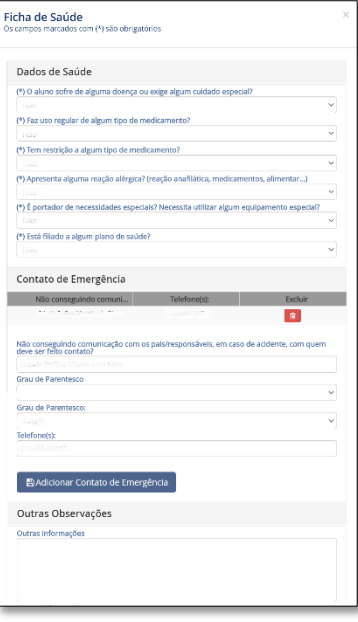

6-Anexar documentos solicitados

Devem ser carregados os documentos solicitados: RESPONSÁVEL FINANCEIRO: comprovante de residência atualizado, RG e CPF;

ALUNO: Certidão de Nascimento, CPF (se tiver), RG(se tiver) e cartão de vacina atualizado – segmentos EI e EFI).

Atenção para os formatos aceitos (pdf, png, jpg, jpeg) e o tamanho máximo (10Mb). *\*Não serão considerados os documentos que estiverem ilegíveis*.

Após a carga de todos os documentos, clique em **Continuar**.

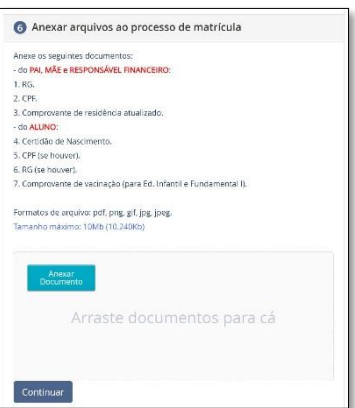

# 7-Documentos de matrícula

Após preencher as informações solicitadas no processo de Rematrícula 2021 será disponibilizada a emissão dos documentos, com todas as informações preenchidas. Após a leitura do documento, clique em "*Estou de acordo"* dando sua anuência aos termos dos documentos.

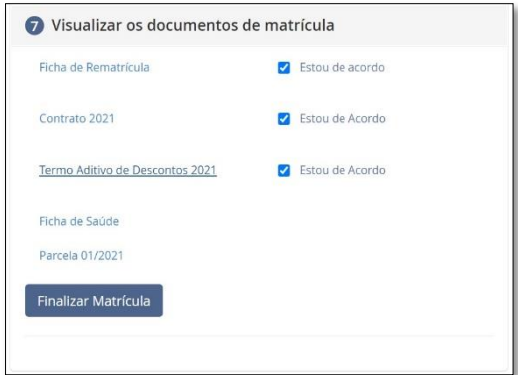

O último documento é o boleto da primeira parcela - Matrícula.

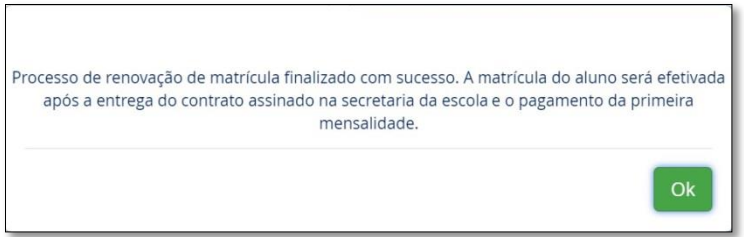

A Secretaria do Instituto Auxiliadora receberá um e-mail notificando que o processo de renovação foi finalizado, fará a conferência dos documentos recebidos e verificará se o pagamento foi efetivado. Posteriormente, entrará em contato caso houver alguma pendência, ou para agendar a data de entrega do contrato assinado.

**A matrícula do aluno somente será ativada após o pagamento desta parcela e entrega do contrato assinado pelo Responsável Financeiro na Secretaria do Instituto Auxiliadora.**